# **State of Tennessee**

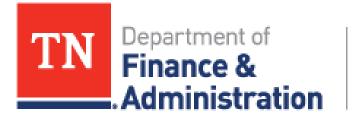

Strategic Technology Solutions

# **Training Manual**

for the

Completion of the IAP Form - Grantees

Revision: May 01, 2023

Prepared By: FSCM / Procurement / Procurement

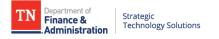

#### TABLE OF CONTENTS

| 1. REVISIONS                                  | 3 |
|-----------------------------------------------|---|
| 2. OVERVIEW                                   | 4 |
| 3. INFORMATION FOR AUDIT PURPOSES (IAP) EFORM | 4 |
| 3.1. LOGGING INTO THE SUPPLIER PORTAL         |   |
| 4. For further instruction                    |   |

#### DOWNLOADED AND/OR HARD COPY UNCONTROLLED

Verify that this is the correct version before use.

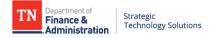

## 1. REVISIONS

| REVISION | DESCRIPTION OF CHANGE | Module | EFFECTIVE DATE |
|----------|-----------------------|--------|----------------|
| V01      | Initial Release       |        | 05/01/2023     |

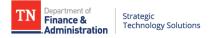

### **2. O V E R V I E W**

Currently, there are two forms that Grantees are required to complete, Information for Audit Purposes (IAP) and End of Fiscal Year (EOFY) eForms. These forms replace the previous Notice of Audit and Parent Child Information forms. To fill out these forms, subrecipient suppliers will need to log in to their account on the Edison Supplier Portal. This document will walk Grantees through the process of completing the Information for Audit Purposes (IAP) form within the supplier portal.

# 3. INFORMATION FOR AUDIT PURPOSES (IAP) EFORM

120 days before the fiscal year end date, Grantees will receive an email with a link to the Information for Audit Purposes (IAP) eForm. Once users click the link in the email, you will be taken to the Supplier Portal homepage. At least ninety (90) days before the end of its fiscal year, the Grantee shall complete the Information for Audit Purposes (IAP) form online (accessible through the Edison Supplier Portal) to notify the State whether the Grantee is subject to an audit. The Grantee should submit only one completed form online during the Grantee's fiscal year. Immediately after the fiscal year has ended, the Grantee shall fill out the End of Fiscal Year (EOFY) form (accessible through the Edison Supplier portal).

#### 3.1. Logging Into the Supplier Portal

\*NOTE: If accessing through the link in the email, you will be brought automatically to the Suppler Portal home page.

\*NOTE: If not accessing through the link in the email, you will need to type in the URL below to access the Supplier Portal home page.

- 1. URL: www.edison.tn.gov
- 2. Click on the Supplier Portal Home Page box.

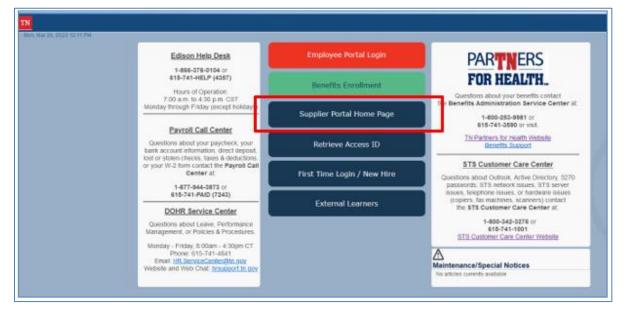

3. On the Supplier Portal, click the Sign In link.

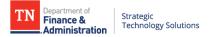

| TN Tennessee<br>State Government                                                                                                    | Mar Marson a. 2                                                                                                    | Rome                                                                                                    |
|----------------------------------------------------------------------------------------------------|----------------------------------------------------------------------------------------------------|----------------------------------------------------------------------------------------------------|
| Announcement: Update Supplier Commodity Codes Instructions to Update Supplier Commodity codes Supplier Commodity Codes Soread Sheet Please do not use <i>Google Chrome</i> when using the Edison Supplier Portal. Under this browser, you will see issues with how pages are displayed and uploading documents. Please use either Mozilla Firefox or Microsoft Edge. We apologize for this inconvenience. | Welcome to the Edison Supplier Portal.<br>This is the central access point for our suppliers and business partners to<br>view valuable information related to conducting business with us. In<br>addition, active suppliers and business partners may also log in to our<br>secure system from this portal to access current transaction information for<br>their accounts.<br>Do you have an existing Edison Access ID?<br>Click on Sign In to login to the Edison Supplier Portal. | Contact Us:<br>For assistance with supplier information, please contact<br>Supplier Maintenance at 015-741-9745 or<br>email <u>Supplier Maintenance@tn.gov</u><br>For payment inquiries, please contact<br>Accounts Payable at 015-532-5150 or<br>email F A Accounts Payable anov. |
| Events Personalize   Find   [2]   [2] First (2) 1-17 of 17 (2) Last<br>Event Name-<br>Account Verification Services<br>FCFSP Renovations and Repairs to Fisherman Cabins<br>Fall Creek Falls Paddleboat Dock Renovation<br>FallCreekFalls RoofReolacements                                                                                                    | Looking to do business with the State of Tennessee?<br>To do business with the State of Tennessee, you MUST:<br>Register as a Supplier<br>To help ensure your registration is completed accurately and<br>to help avoid processing delays, click here for the Edison<br>Supplier Portal Registration Manual.<br>The IRS WP required to be attached to the registration on be                                                                                                    | For Password and User ID Assistance, please contact the<br>Edison Help Desk at 615-741-HELP.<br>For assistance with bidding procedures and commodity<br>codes, please contact Bidder Services at 615-741-6875<br>or email <u>Bidder Registration@tn.opy</u> .                      |

4. After clicking Sign In, the login page appears. In the Access ID field, enter the TN@ login and click the Continue button.

|            | <b>Stedison</b>                           |
|------------|-------------------------------------------|
|            |                                           |
| Enter your | Sign In:<br>Access ID.                    |
| Access ID: | TN@TESTUSER                               |
|            | Continue<br>Where do I enter my password? |

5. After clicking Continue, enter your password, and then click the Enter button to access the Supplier Portal home page.

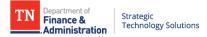

|           | Sign In:     |        |
|-----------|--------------|--------|
| Please er | nter your pa | ssword |
|           | 1            |        |
| Password: |              | 1      |
| 1         | AN L         |        |
|           | TYR.         |        |
|           | AL SA        |        |
| 5/4/2022  | 15:08 (CDT)  |        |
| ersonable |              |        |

#### 3.2. Completing the IAP Form

1. Once logged into the Supplier Portal follow the navigation: Main Menu>Supplier>TN Supplier>Submit IAP Form.

| Main Menu 🔻 | A State State of the State of the State of the State of the State of the State of the State of the State of the |                 |
|-------------|----------------------------------------------------------------------------------------------------|-----------------|
| Supplier    | TN Supplier                                                                                                    | Submit IAP Form |

2. For the IAP form, the form type field will be prepopulated with AUDIT\_FORM; click the Search button.

| K Home      |             |              | Search |
|-------------|-------------|--------------|--------|
| Search by:  |             |              |        |
| Form ID     | Begins With | ♥            |        |
| Form Type   | Begins With | ✓ AUDIT_FORM | ٩      |
| Form Status | is Equal To | ~            | ~      |
| Search      | ar          |              |        |
|             |             |              |        |

3. After clicking Search, the results will display showing the active audit form. There should only be one result, but in the event there is more than one, select the largest numbered Form ID.

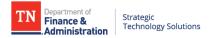

|   | Form<br>ID 🗘 | Form Type े | Form<br>Status 승 | Direct Federal<br>Funds<br>Expended 이 | Supplier ID | Is The<br>Grantee A<br>Parent ි | Grantee Is Subject<br>To An Audit For<br>The Current Fiscal<br>Year | Federal Funds<br>Expended Passed<br>through the State of<br>TN ○ | Auditor's<br>Name ் | Fiscal Day<br>Start-<br>Current | Fiscal<br>Day End<br>O |
|---|--------------|-------------|------------------|---------------------------------------|-------------|---------------------------------|---------------------------------------------------------------------|------------------------------------------------------------------|---------------------|---------------------------------|------------------------|
| , | 100934       | AUDIT_FORM  | Pending          | 0                                     |             | (blank)                         | (blank)                                                             | 0                                                                | (blank)             | (blank)                         | 30                     |

- 4. Click the Form ID link to view the form.
- 5. The Form ID, Form Name, and some brief instructions display at the top of the form.

| < search Form Page                                        | ណ៍         | :    | Ø    |
|-----------------------------------------------------------|------------|------|------|
| Add Information for Audit Purposes : Audit Report Details | Form ID    | 1009 | 34 ^ |
| Information for Audit Purposes                            | oplier id. |      |      |

- 6. The form is broken down into multiple sections.
  - Grantee Information all fields in this section are required (as denoted by the \* next to each field). As you progress, the form will automatically indicate what additional fields are required based on your previous answers. When filling out the form, Grantees should try to be as thorough as possible. Any questions regarding the form should be directed to your Cognizant State Agency (typically the State agency whose funds comprise the greatest percentage of grants received by a Grantee).

| Grantee Information                                              |                       |                                  |   |
|------------------------------------------------------------------|-----------------------|----------------------------------|---|
| Grantee Is Subject To An<br>Audit For The Current<br>Fiscal Year | No                    | "Grantee's Supplier Name         |   |
| "Name Of Primary Grantee<br>Contact                              |                       | "Grantee's Edison Supplier<br>ID |   |
| "Grantee Phone Number                                            |                       | "Grantee Email Address           |   |
|                                                                  | Example: 555-555-5555 | contact@suppliername.com         |   |
| "Fiscal Month Start                                              | ~                     | "Fiscal Day Start                | ~ |
| *Fiscal Month End                                                | ~                     | *Fiscal Day End                  | • |

- Grantee is Subject to an Audit for the Current Fiscal Year if the Grantee knows they will be subject to an audit this fiscal year, this will need to be marked as 'Yes'.
- Grantee's Supplier Name the Grantee's legal business name.
   \*Note this field will default to the name on file. The field has been greyed out for security purposes.
- Name of Primary Grantee Contact the name of the person in the Grantee's organization the State of Tennessee will reach out to if there are questions about this completed form.
- Grantee's Edison Supplier ID the Grantee's 10-digit supplier ID with the State of Tennessee.
   \*Note this field will default to the supplier id on file. The field has been greyed out for security purposes.

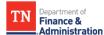

- Grantee Phone Number the phone number in the Grantee's organization the State of Tennessee will reach out to if there are questions about this completed form.
- Grantee Email Address the email address in the Grantee's organization the State of Tennessee will reach out to if there are questions about this completed form.
- Fiscal Month Start the first month of your organization's fiscal year. (For most, this is typically January or July).
- Fiscal Day Start the date of the month your organization's fiscal year starts. (Typically the 1<sup>st</sup>).
- Fiscal Month End the last month of your organization's fiscal year. (For most, this is typically December or June).
- Fiscal Day End the date of the month your organization's fiscal year ends. (Typically, the 30<sup>th</sup> or 31st).
- Expenditures this Expenditures section captures some of the critical information the State of Tennessee uses to determine if a subrecipient is subject to an audit. Grantees should try to be as accurate as possible when filling out this information.

| Expenditures                                                                                                    |
|----------------------------------------------------------------------------------------------------|
| Financial Information for the Edison Supplier ID Above only                                                                                                    |
| For this field, the grantee should enter the total amount of federal funds that were expended this fiscal year and awarded from the State of Tennessee                  |
| Federal Funds Expended Passed<br>through the State of TN 0.00                                                                                                    |
| For this field, the grantee should enter the total amount of federal funds that were expended this fiscal year but not awarded from the State of Tennessee              |
| Federal Funds Expended Passed 0.00                                                                                                    |
| For this field, the granteee should enter the total amount of federal funds that were expended this fiscal year that were awarded directly from the federal government. |
| Direct Federal Funds Expended 0.00                                                                                                    |
| For this field, the grantee should enter the sum for total value of non-cash assistance awarded.                                                                        |
| Non-cash Assistance Expended<br>for Federal Direct and Federal<br>Passed through another Entity                                                                         |

- Federal Funds Expended Passed Through the State of TN the Grantee should enter the total amount of federal funds that were expended this fiscal year that were awarded directly from the State of Tennessee.
- Federal Funds Expended Passed Through Another Entity the grantee should enter the total amount of federal funds that were expended this fiscal year that were not awarded directly from the State of Tennessee but were awarded from a third-party entity (other than the federal government directly).
- Direct Federal Funds Expended the Grantee should enter the total amount of federal funds that were expended this fiscal year that were awarded directly from the federal government.

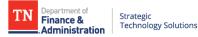

- Value of Non-Cash Assistance Expended the Grantee should enter the sum of the total value of non-cash federal assistance received by the entity. This does not include federal non-cash assistance passed through the State of Tennessee.
- Parent/Child Information the Parent/Child Information section collects information on whether the Grantee is a parent or child and helps the state see the total amount of funds awarded to a Grantee.

| Parent/Child Information                                                               |                                     |
|----------------------------------------------------------------------------------------|-------------------------------------|
| Is The Grantee A Parent No                                                             |                                     |
| "Parent" means an entity whose Financial Statements contains the inform                | ation of at least one other entity. |
| Is The Grantee A Child Yes                                                             |                                     |
| "Child" means an entity whose financial information is contained in another entity's t | financial statements.               |
| *Parent Entity's Name                                                                  |                                     |
| *Parent Entity's Tax ID Number                                                         |                                     |
|                                                                                        |                                     |
| Parent entity's contact information.                                                   |                                     |
| *Name Of Primary Contact Person                                                        |                                     |
| *Parent Contact Phone Number                                                           | *Parent Contact Email Address       |
| Example: 555-555-5555                                                                  | grantee@companyname.com             |
|                                                                                        |                                     |

- Is the Grantee A Parent if the Grantee is a parent entity of other entities, this will need to be marked as 'Yes'; this will trigger additional fields later in the form.
- Is the Grantee A Child if the Grantee knows they are the child of another entity, this will need to be marked as 'Yes'; this will trigger additional fields later in the form.
- Parent Entity's Name the parent entity's legal business name.
- Parent Entity's Tax ID Number the parent entity's 9-digit tax ID number. (Usually listed in the format 00-1234567).
- Name of Primary Contact Person the name of the person in the parent's organization the State of Tennessee will reach out to if there are questions about this completed form.
- Parent Contact Phone Number the phone number for the person in the parent's
  organization the State of Tennessee will reach out to if there are questions about this
  completed form.
- Parent Contact Email Address the email address for the person in the parent's
  organization the State of Tennessee will reach out to if there are questions about this
  completed form.
- Children of Parent the Children of Parent section is a continuation of the Parent/Child Information section. This section will only show if the answer to "Is the Grantee a Parent" is selected as 'Yes'. It allows parents to list the name of each child entity under the parent organization and their Employee Identification Number (EIN).

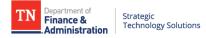

| Children of Parent                                                                           |              |             |              |              |  |  |
|----------------------------------------------------------------------------------------------|--------------|-------------|--------------|--------------|--|--|
| List The Names And Employee Identification Numbers Of All Children Entities Under The Parent |              |             |              |              |  |  |
|                                                                                              |              |             |              | 1 row        |  |  |
|                                                                                              | Child Name 🛇 | Child EIN 🛇 | Insert A Row | Delete A Row |  |  |
| 1                                                                                            |              | 0           | +            | -            |  |  |
|                                                                                              |              |             |              |              |  |  |

- Child Entity's Tax ID Number the child entity's 9-digit Employee Identification Number (EIN).
- Auditor Information the Auditor Information section collects information on the current auditor. This section is only required if the answer to "Grantee is Subject to an Audit for the Current Fiscal Year" is selected as 'Yes'.

| Auditor Information                                                                                                    |                               |   |  |  |  |  |  |
|----------------------------------------------------------------------------------------------------|-------------------------------|---|--|--|--|--|--|
| Grantees required to contract for an audit with the Comptroller's Office:                                                                |                               |   |  |  |  |  |  |
| Audit firms and auditees must register for the Contract And Report System (CARS) to process audit contracts and to submit audit reports. |                               |   |  |  |  |  |  |
| https://apps.cot.tn.gov/CARS/                                                                                                    |                               |   |  |  |  |  |  |
|                                                                                                    |                               |   |  |  |  |  |  |
| Auditor's Name                                                                                                    |                               |   |  |  |  |  |  |
| Auditor's Address Llne 1                                                                                                    | Auditor's Address Line 2      |   |  |  |  |  |  |
| Auditor's City                                                                                                    | Auditor's State               | ~ |  |  |  |  |  |
|                                                                                                    | Auditor's Five Digit Zip Code |   |  |  |  |  |  |
| Auditor's Phone Number                                                                                                    | Auditor's Email               |   |  |  |  |  |  |
| Example: 555-555-5555                                                                                                    | Example: auditor@cpafirm.com  |   |  |  |  |  |  |
|                                                                                                    |                               |   |  |  |  |  |  |

- Auditor's Name the audit firm's legal name.
- Auditor's Address Line 1 the first line of the auditor's address with street number and street name. (Example: 123 Main St.)
- Auditor's Address Line 2 the second line of the auditor's address (if applicable).
- Auditor's City the city in which the auditor's address is located.
- Auditor's State the state in which the auditor's address is located.
- Auditor's Five Digit Zip Code the zip code in which the auditor's address is located.
- Auditor's Phone Number the phone number for the auditor that the State of Tennessee will reach out to if there are questions about this completed form.
- Auditor's Email the email for the auditor that the State of Tennessee will reach out to if there are questions about this completed form.

If the Grantee is subject to an audit, the Grantee shall obtain the Comptroller's approval before engaging a licensed, independent public accountant to perform the audit. The Grantee may contact the Comptroller for assistance identifying auditors.

The audit contract between the Grantee and the Auditor shall be on a contract form prescribed by the Comptroller. The Grantee shall be responsible for payment of fees for an audit prepared by a licensed, independent public accountant. Payment of the audit fees by the Grantee shall be subject to the provision relating to such fees contained within this Grant Contract. The Grantee shall be responsible for reimbursing the Comptroller for any costs of an audit prepared by the Comptroller.

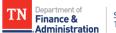

All audits shall be performed in accordance with the Comptroller's requirements, as posted on its web site. When a federal single audit is required, the audit shall be performed in accordance with U.S. Office of Management and Budget's *Uniform Administrative Requirements, Cost Principles, and Audit Requirements for Federal Awards*.

A copy of the audit report shall be provided to the Comptroller by the licensed, independent public accountant. Audit reports shall be made available to the public. The Grantee shall also submit a copy of the audit report to any other parties directed by the grant contract (if applicable).

 Comments - the Comments section of the form is the final section, and it allows you to explain in further detail any of the information you previously entered on the form. Once you have completed this section it is a good idea to go back and review the information you have entered before submitting the form.

- 7. At the bottom of the form, you can either Save or Submit. The Save button will allow you to save the form as completed and come back to it later. The Submit button will submit the completed form. Once submitted, you will be taken to a section that confirms your form has been successfully submitted. Once submitted no further changes can be made to the IAP form.
- 8. Suppliers will be notified after their fiscal year end when the End of Fiscal Year (EOFY) eForm is available for completion and submission.

### 4. FOR FURTHER INSTRUCTION

If you have questions regarding the form, please contact CPO via email: <u>CPO.Grants@tn.gov</u>.

If you need assistant with your Access ID or password, please contact the Edison Help Desk at 615-741-HELP(4357).